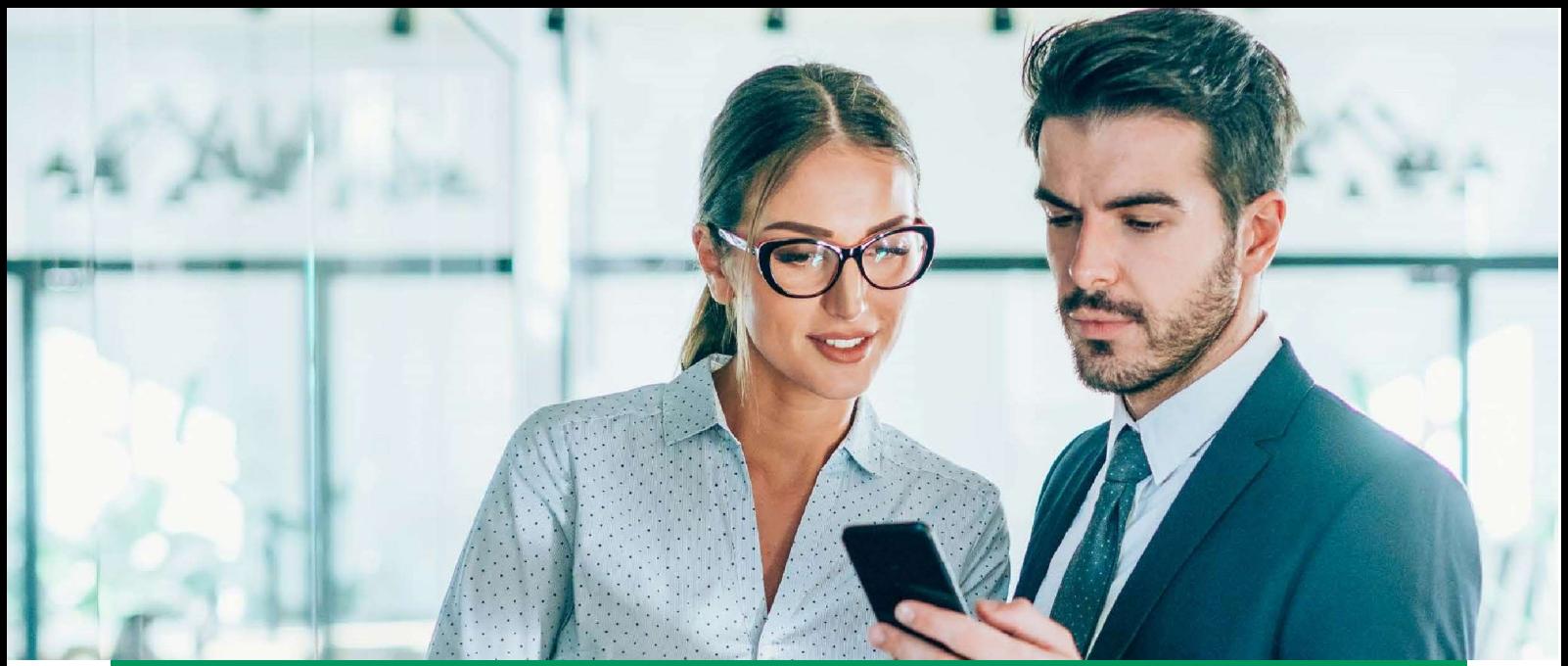

# BIZNES MA MOBILNĄ PRZYSZŁOŚĆ

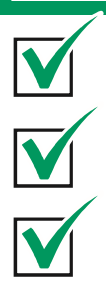

## GOmobile Biznes

Aplikacja została zaprojektowana dla telefonów z systemami Android od 8.0 oraz iOS od 14.

GOmobile Biznes to:

- dostęp do finansów firmowych zawsze pod ręką w dowolnym miejscu i czasie,
- możliwość zarządzania środkami 7 dni w tygodniu, 24 godziny na dobę z dowolnego miejsca na świecie,
- bezpieczny dostęp do finansów Twojej firmy,
- wygoda i prostota w aktywacji i codziennym użytkowaniu.

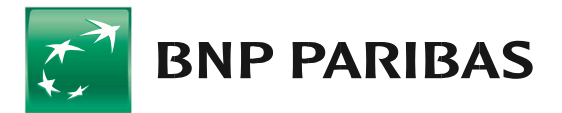

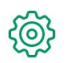

## Funkcjonalności:

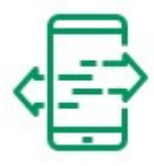

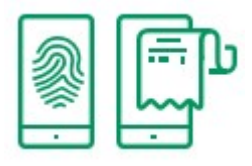

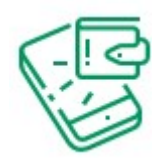

## PRZELEWY

W ramach tej funkcji możesz wykonywać wszystkie rodzaje przelewów krajowych i zagranicznych.

#### BIOMETRIA

Logowanie do aplikacji z wykorzystaniem odcisku palca oraz rozpoznawania twarzy.

## **AKCEPTACJE**

Możliwość zarządzania przelewami lub paczkami przelewów w zakresie ich podpisywania i wysyłania.

## AUTORYZACJA MOBILNA

Możesz szybko i bezpiecznie podpisywać operacje w systemie GOonline Biznes za pomocą tokena mobilnego, który jest częścią aplikacji.

#### RACHUNKI

Dostępne opcje obejmują widok listy rachunków, salda oraz szczegóły i historię rachunków. Zaawansowany system wyszukiwania i filtrowania ułatwia znajdowanie rachunków i transakcji.

## **KONTRAHENCI**

Dostęp do zdefiniowanej w systemie GOmobile Biznes bazy kontrahentów krajowych i zagranicznych.

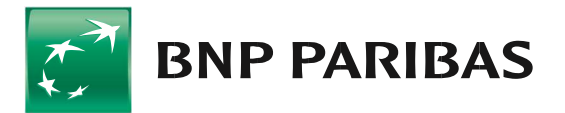

## Jak aktywować aplikację GOmobile Biznes?

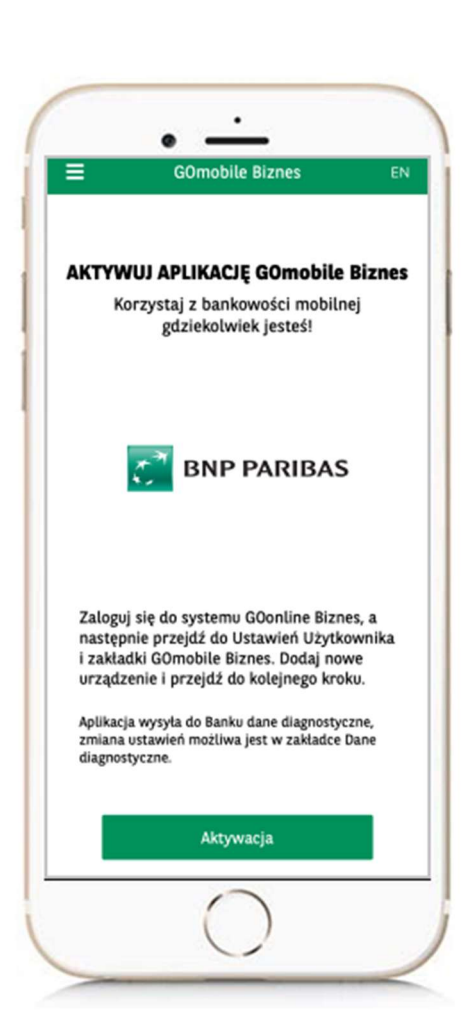

- 1. Za pomocą komputera zaloguj się do systemu GOonline Biznes, dalej w menu górnym wybierz rozwijany przycisk znajdujący się przy nazwie Twojej firmy oraz Twoim Imieniu i Nazwisku, a następnie przejdź do Ustawień Użytkownika. Przejdź do zakładki GOmobile Biznes i kliknij przycisk Dodaj nowe urządzenie.
- 2. Wprowadź nazwę urządzenia oraz numer telefonu komórkowego (o ile nie został już przez nas uzupełniony) i kliknij przycisk Dalej.
- 3. Podpisz dyspozycję za pomocą aktualnie używanej metody autoryzacji i kliknij przycisk Podpisz.
- 4. Uruchom aplikację mobilną GOmobile Biznes, kliknij przycisk Aktywacja.
- 5. Wprowadź jednorazowy kod SMS i zezwól aplikacji GOmobile Biznes na robienie zdjęć i nagrywanie filmów.
- 6. Zeskanuj kod QR, który wyświetlił się w systemie GOonline Biznes. Możesz też przepisać kod ręcznie korzystając z funkcji Wprowadź kod ręcznie.
- 7. Ustal kod PIN niezbędny do logowania i autoryzacji transakcji.
- 8. Jeżeli chcesz, możesz włączyć logowanie za pomocą danych biometrycznych:
	- Touch ID / Face ID dla iOS,
	- odcisku palca dla Android.

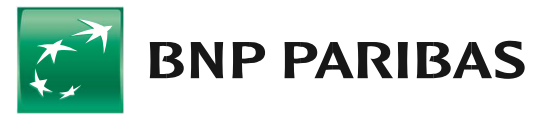

Bank zmieniającego się  $\sin \theta$ 

## Nawigacja – zobacz, jakie to proste!

## IKONA MENU ROZWIJALNEGO

Po rozwinięciu menu nawigacyjnego dostępna jest zmiana kontekstu. Korzystając z tego widoku, użytkownik ma możliwość wyboru firmy z list. W GOmobile Biznes użytkownik może kontrolować działania we wszystkich firmach, do których posiada uprawnienia.

#### SALDO DOSTEPNE

Podczas pracy na pulpicie wyświetlana jest suma sald ze wszystkich rachunków w określonej walucie. Jeśli użytkownik posiada więcej kont walutowych, może za pomocą strzałki lub swipe'owania przejść do sumy sald dla tych walut.

## RACHUNKI

Poniżej podsumowania sald w walutach prezentowana jest sekcja "Rachunki", w której użytkownik widzi dane takie jak: nazwa rachunku, numer rachunku, saldo księgowe, saldo dostępne dla maksymalnie trzech rachunków. Jeśli użytkownik ma więcej niż 3 rachunki, wtedy poniżej listy, po prawej stronie ekranu, prezentowany jest przycisk "Pokaż wszystkie", który przenosi użytkownika do listy rachunków znajdującej się w zakładce Rachunki.

## OBSŁUGA ZLECEN

W tej części ekranu prezentowana jest łączna liczba zleceń w zależności od tego, jaki jest ich aktualny status.

## PASEK ZAKŁADEK

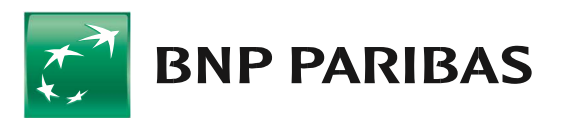

obile Bizne Saldo dostępne w walucie PLN 21.94 PLN  $\leftarrow$ 

Twoje do obsługi (18)

Poczekalnia Przyszłe przelewy

 $(18)$ 

8

Do obsłu

Rachunki

Drugi rachunek podstawowy 44...3591 8002 | TEST **21.94 PLN** 21.94 PLN Saldo ksik Obsługa zleceń

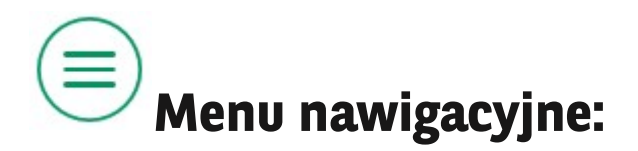

## Menu

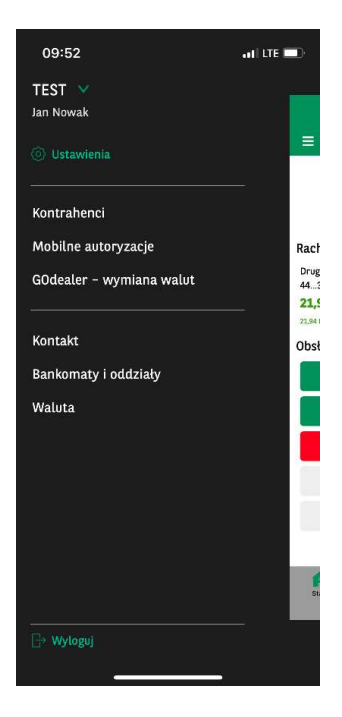

Menu nawigacyjne można rozwinąć po zalogowaniu do aplikacji poprzez naciśnięcie na ikonę menu rozwijanego w lewym górnym rogu ekranu. Z tego widoku użytkownik ma możliwość przejścia do ustawień aplikacji. Dodatkowo na nagłówku zalogowany użytkownik widzi informacje na temat kontekstu pracy.

## **zmiana kontekstu**

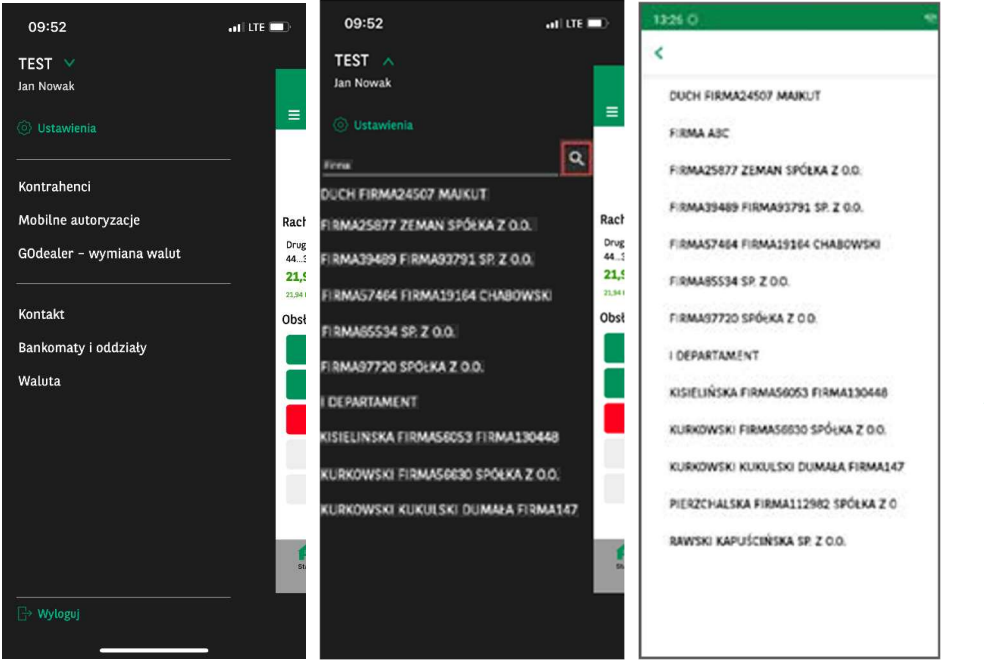

Możliwość zmiany kontekstu jest dostępna, gdy menu nawigacyjne jest rozwinięte. Korzystając z tego widoku, użytkownik ma możliwość wyboru firmy z listy. Jeżeli lista spółek ma więcej niż 10 pozycji, należy skorzystać opcji wyszukiwania.

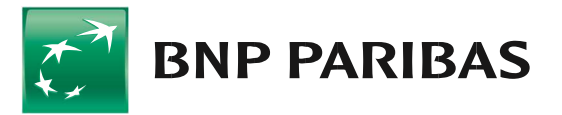

## **Pozostałe opcje menu**

Korzystając z widoku menu, użytkownik może również szybko i łatwo przejść do modułów dostępnych na liście oraz wylogować się z systemu. Domyślne pozycje menu dostępne dla użytkownika zalogowanego to:

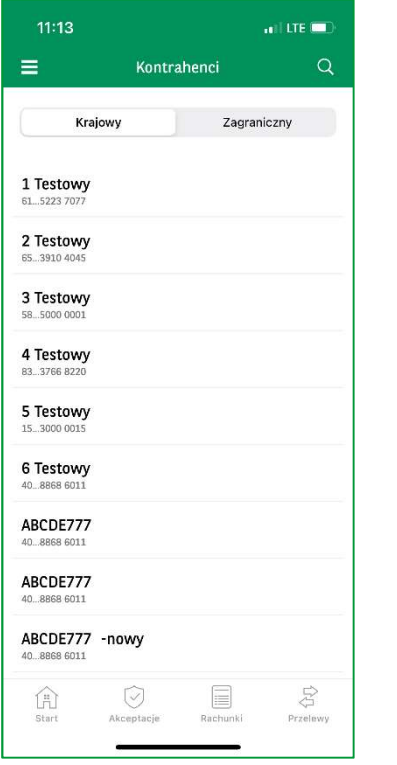

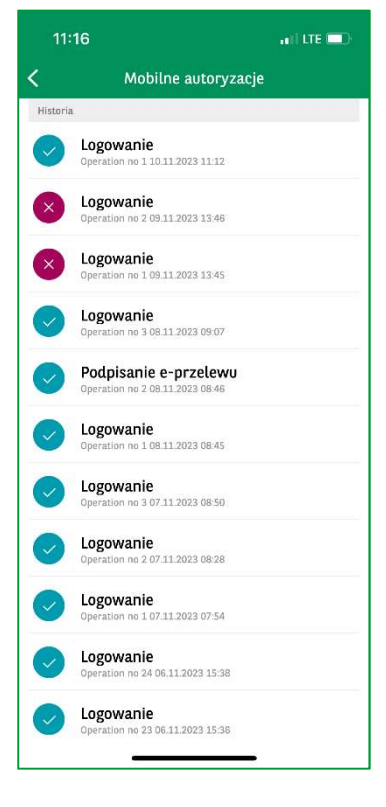

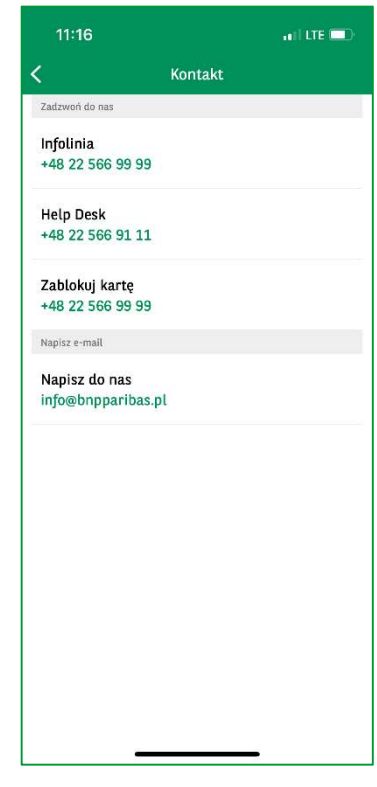

## **KONTRAHENCI**

Użytkownik posiadający odpowiednie uprawnienia ma możliwość podglądu modułu kontrahentów krajowych i zagranicznych

## MOBILNE AUTORYZACJE

Po kliknięciu na pozycję: Mobilne autoryzacje użytkownik zostanie przekierowany do ekranu z listą autoryzacji mobilnych. Na liście prezentowane są operacje, które wymagały lub wymagają potwierdzenia tokenem mobilnym Opcja ta jest dostępna tylko dla użytkowników korzystających z tokena mobilnego.

## KONTAKT

Podgląd informacji kontaktowych, np. numer infolinii

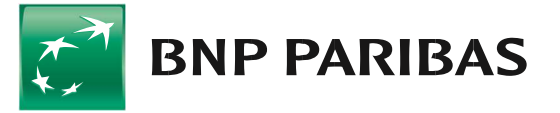

## BANKOMATY I ODDZIAŁY

Mapy przedstawiają aktualną lokalizację użytkownika oraz najbliższe bankomaty i oddziały banku

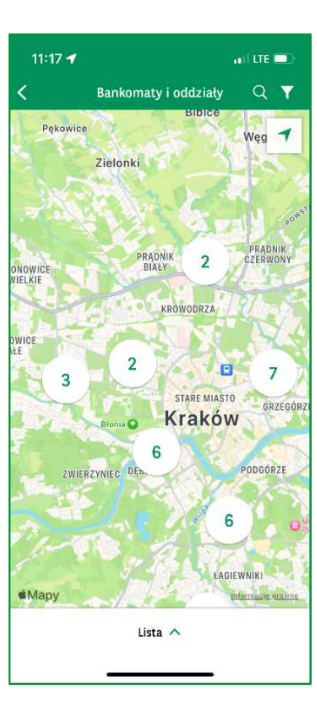

## TABELA KURSÓW **WALUT**

Możliwość sprawdzenia aktualnych kursów wymiany walut.

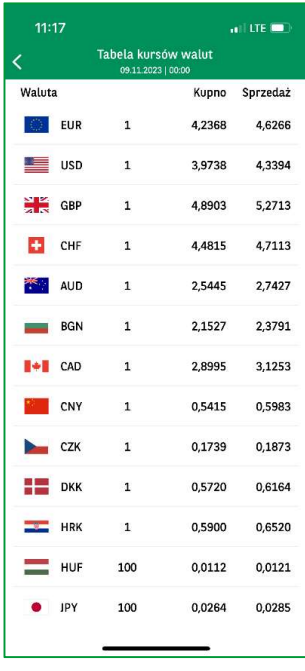

## **Ustawienia**

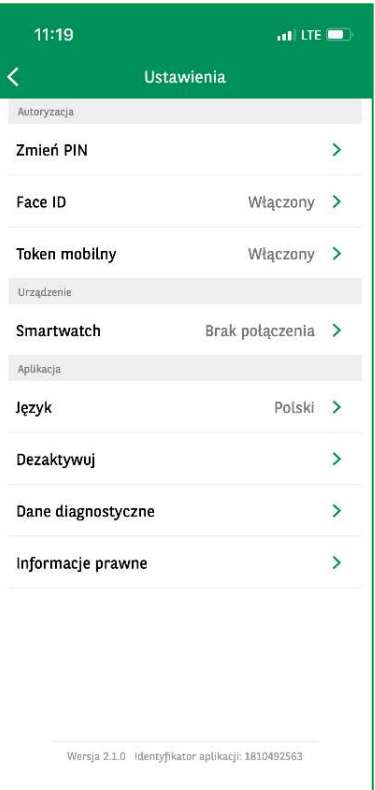

Korzystając z tego widoku, użytkownik może sprawdzić i zmodyfikować niektóre ustawienia aplikacji. Aby ułatwić znalezienie funkcji, lista podzielona jest na sekcje:

## Autoryzacja Urządzenie Aplikacja

W każdej sekcji system wyświetla zbiór dostępnych funkcji, np.

- możliwość zmiany kodu PIN,
- włączenie/ wyłączenie logowania biometrycznego
- włączenie/wyłączenie tokena mobilnego
- zmianę wersji językowej aplikacji itp.

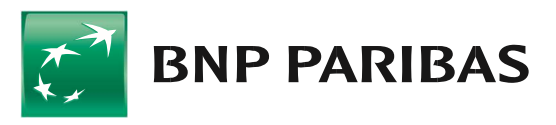

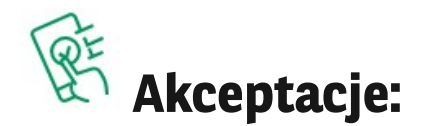

Na ekranie prezentowane są przelewy ze statusem wprowadzone, w trakcie akceptacji oraz zaakceptowane. W celu autoryzacji zleceń należy wybrać konkretne pozycje, a następnie kliknąć przycisk Zatwierdź.

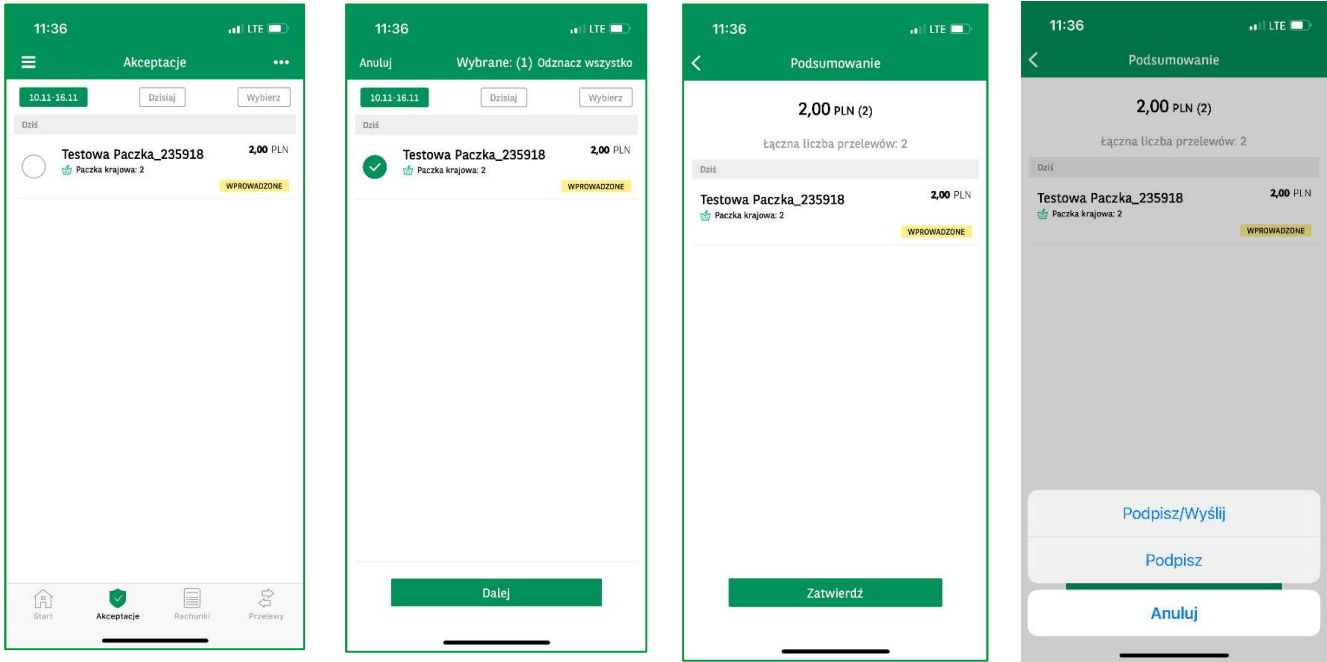

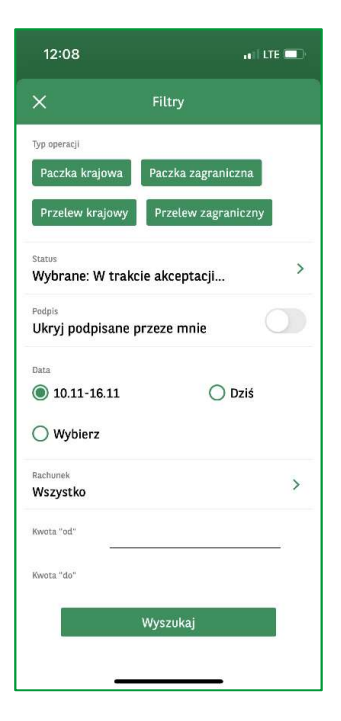

Po naciśnięciu ikony w prawym górnym rogu ekranu użytkownik ma możliwość skorzystania z filtrów, pozwalających na znalezienie zleceń przy użyciu szczegółowych danych. Użytkownik może filtrować Listę zleceń wg następujących opcji:

- Firma
- Rodzaj zlecenia
- Status
	- Podpis (podpisane przeze mnie)
	- Zakres dat
- **Rachunek** 
	- Zakres kwot

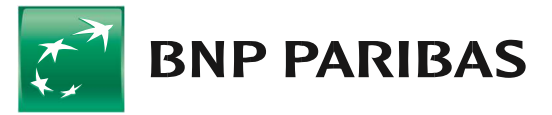

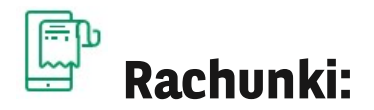

Z poziomu tej zakładki użytkownik ma możliwość sprawdzenia stanu swoich środków oraz historii operacji na posiadanych rachunkach. Widok zawiera podstawowe informacje na temat rachunku, takie jak jego numer, nazwa i podgląd salda. Dodatkowo w aplikacji można wygenerować potwierdzenie przelewu.

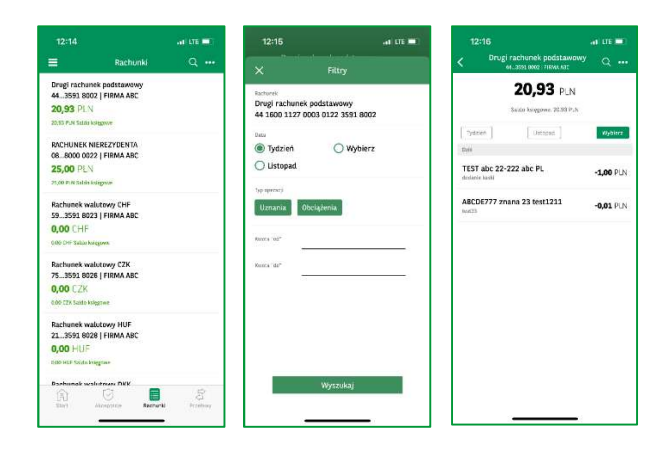

Użytkownik może skorzystać z narzędzi wyszukiwania, np. "po nazwie rachunku" oraz z zaawansowanych filtrów.

Filtry na liście rachunków pozwalają wyszczególnić rachunki odpowiadające danej grupie np. rachunki bieżące.

Filtry w szczegółach rachunku pozwalają na znalezienie operacji przy użyciu szczegółowych danych. Użytkownik może filtrować historię rachunku wg następujących opcji:

- firma
- rachunek
- data
- rodzaj operacji
- zakres kwot

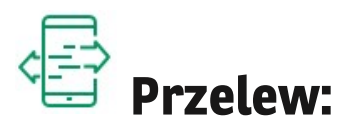

Po wybraniu zakładki Przelewy wyświetlana jest lista dostępnych rodzajów płatności. W aplikacji GOmobile Biznes obowiązują takie same schematy akceptacji jak w systemie GOonline Biznes. Po naciśnięciu przycisku Więcej w prawym górnym rogu ekranu, możliwe jest wprowadzenie dodatkowych informacji, takich jak referencje czy adres e-mail, na który ma zostać przesłane potwierdzenie przelewu.

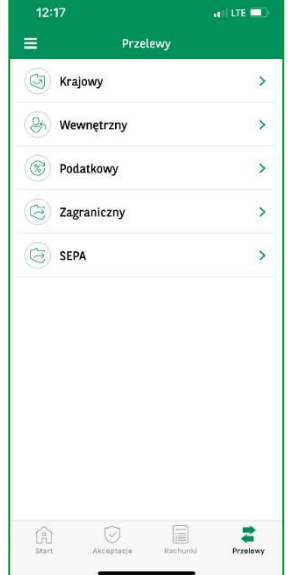

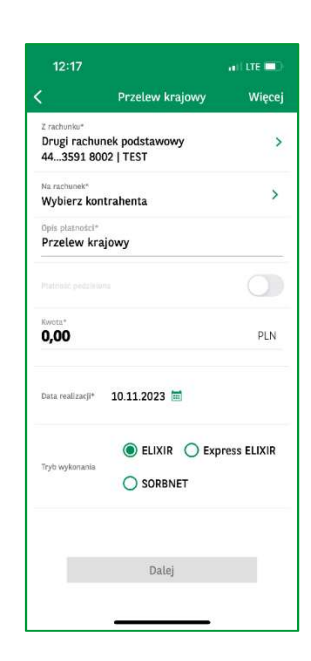

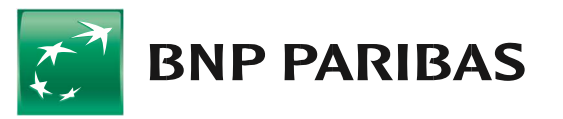

## 09 00 ຈົ Z aplikacji GOmobile Biznes możesz korzystać także na swoim zegarku:

Aplikacja dostępna jest na smartwatche Apple Watch i Android Wear

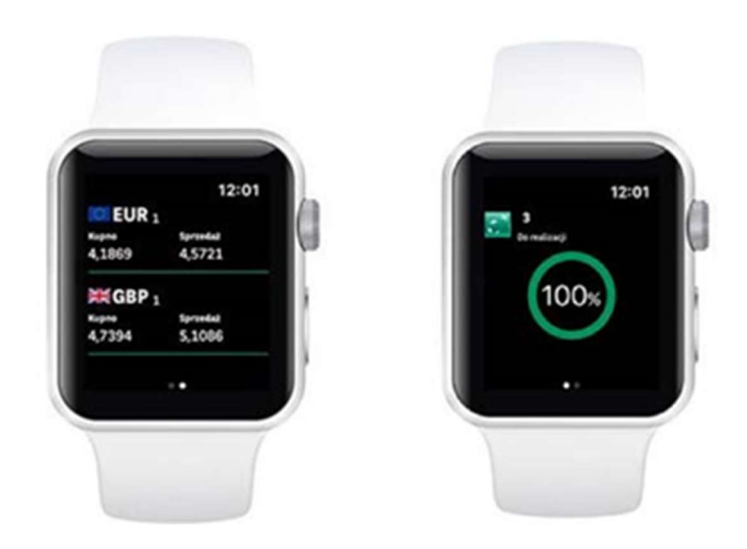

## KURSY WALUTOWE

Prezentacja bankowych kursów kupna i sprzedaży walut, które zostały wybrane w ustawieniach aplikacji.

## WSKAŹNIK SALDA

Procentowy wskaźnik sald na kontach pozwala szybko sprawdzić finanse firmy. W ustawieniach aplikacji należy zdefiniować kwotę 100% salda.

## OCZEKUJĄCE ZLECENIA

Informacja o liczbie oczekujących zleceń, które wymagają podpisu lub wysłania.

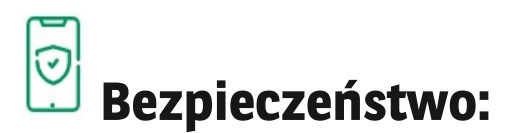

Korzystanie z aplikacji GOmobile Biznes jest zabezpieczone zgodnie z najwyższymi standardami:

- Szyfrowane połączenie z systemem bankowym (TLS 1.2).
- **Indywidualny PIN dla bankowości mobilnej.**
- Automatyczne wylogowanie z aplikacji po czasie bezczynności.
- Ograniczenie liczby prób uwierzytelniania/autoryzacji operacji.
- **Brak zapisywania wrażliwych informacji w pamięci telefonu.**
- **Możliwość dezaktywacji aplikacji na telefonie.**
- Możliwość zablokowania aplikacji w systemie GOonline Biznes.

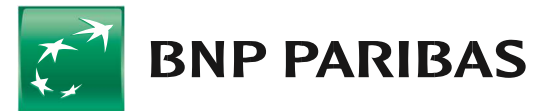

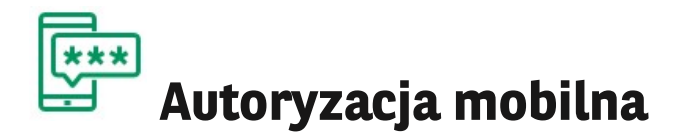

## Dzięki wbudowanemu

w aplikację GOmobile Biznes

tokenowi mobilnemu

z łatwością i za darmo

zautoryzujesz dyspozycje

zlecone w systemie

bankowości internetowej

GOonline Biznes.

Autoryzacja mobilna

zapewnia wysoki poziom

bezpieczeństwa i wygodę,

a zlecenia podpiszesz

nie tylko za pomocą

kodu PIN, ale również

z wykorzystaniem biometrii.

#### BEZPIECZEŃSTWO

Połączenie z systemem bankowym za pomocą protokołu szyfrowanego zapewnia wyższy standard bezpieczeństwa niż inne metody autoryzacji.

## DOSTĘPNOŚĆ

Do autoryzacji zleceń wystarczy dostęp do Internetu. Nie jest wymagane połączenie z operatorem sieci komórkowej.

#### NOWOCZESNOŚĆ

Autoryzacja z wykorzystaniem biometrii.

#### **WYGODA**

Liczba tokenów mobilnych nie jest w żaden sposób ograniczona – można posiadać kilka urządzeń z aktywnym tokenem mobilnym.

#### PRZEJRZYSTOŚĆ

Autoryzacja zleceń za pomocą tokena mobilnego umożliwia zaprezentowanie wszystkich szczegółów podpisywanej dyspozycji.

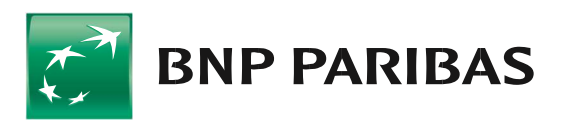

zmieniającego się  $\sin \theta$ 

# Aktywacja autoryzacji mobilnej:

- Aktywacja tokena mobilnego:
- 1. Uruchom aplikację GOmobile Biznes, następnie kliknij ikonę menu rozwijanego w lewym górnym rogu ekranu. Przejdź do zakładki Ustawienia i wybierz opcję Token mobilny.
- 2. Włącz token mobilny i kliknij przycisk Zastosuj.
- 3. Po wprowadzeniu kodu PIN token mobilny zostanie aktywowany.

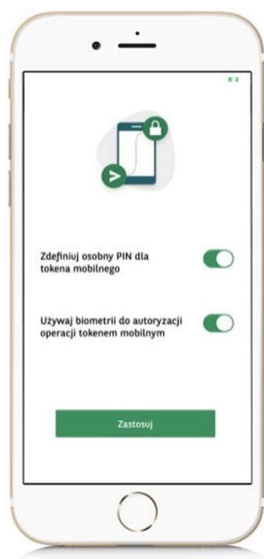

- Zmiana metody logowania i autoryzacji na autoryzację mobilną:
- 1. Po aktywowaniu tokena mobilnego niezbędna jest zmiana metody logowania i autoryzacji transakcji w systemie GOonline Biznes.
- 2. Aby zmienić metodę autoryzacji na autoryzację mobilną, użytkownik musi posiadać uprawnienie Zmiana metody logowania i autoryzacji transakcii.
- 3. Zaloguj się do systemu GOonline Biznes, przejdź do modułu
- 4. Administracja i narzędzia, a następnie wybierz zakładkę Zmiana metody logowania i autoryzacji transakcji.
- 5. Z rozwijanej listy wybierz opcję hasło maskowane i autoryzacja mobilna.
- 6. Kliknij Zapisz i podpisz dyspozycję zgodnie z aktualnie wykorzystywaną metodą autoryzacji.
- 7. Nowa metoda autoryzacji zostanie aktywowana po kolejnym zalogowaniu do systemu GOonline Biznes.

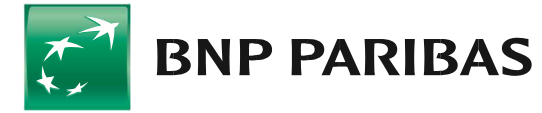

# Najczęściej zadawane pytania:

Czy korzystanie z aplikacji GOmobile Biznes oraz mobilnej autoryzacji wymaga posiadania dodatkowych uprawnień?

 Tak, korzystanie z aplikacji i autoryzacji mobilnej wymaga nadania uprawnienia o nazwie GOmobile Biznes.

Dlaczego w GOmobile Biznes nie są widoczne wszystkie firmy, do których użytkownik posiada dostęp?

 Jeżeli użytkownik posiada dostęp do kilku firm, to uprawnienie GOmobile Biznes musi być nadane każdej z nich. W przeciwnym razie dana firma nie będzie widoczna z poziomu aplikacji mobilnej.

Dlaczego nie otrzymuję wiadomości SMS z kodem potrzebnym do aktywacji aplikacji?

 SMS z kodem aktywującym jest generowany dopiero po dodaniu nowego urządzenia w systemie GOmobile Biznes. W tym celu należy przejść do Ustawień Użytkownika (w menu górnym wybierz rozwijany przycisk znajdujący się przy nazwie Twojej firmy oraz Twoim Imieniu i Nazwisku), a następnie do zakładki GOmobile Biznes i kliknąć przycisk Dodaj nowe urządzenie.

Czy jeden użytkownik może korzystać z aplikacji na kilku urządzeniach mobilnych?

Tak, użytkownik ma możliwość korzystania z aplikacji mobilnej GOmobile Biznes na kilku urządzeniach.

Czy z aplikacji na jednym urządzeniu mobilnym może korzystać kilku użytkowników?

 Nie, na każde urządzenie mobilne można pobrać i aktywować tylko jedną aplikację GOmobile Biznes, z której może korzystać jeden użytkownik.

W jakich przypadkach użytkownik może mieć problem z pobraniem i instalacją aplikacji GOmobile Biznes?

 Użytkownicy mogą mieć problem z pobraniem i instalacją aplikacji GOmobile Biznes, jeśli zostało złamane zabezpieczenie (root / jailbreak) lub jeśli urządzenie zostanie uznane za niebezpieczne (root, modyfikacje niedozwolone przez producentów).

Co zrobić, gdy zapomniałem kodu PIN do aplikacji?

 W takim przypadku użytkownik musi ponownie przejść przez proces aktywacji aplikacji GOmobile **Biznes** 

Zapraszamy do kontaktu: gomobilebiznes@bnpparibas.pl

Niniejszy materiał ma charakter reklamowy i informacyjny i nie stanowi oferty w rozumieniu Kodeksu cywilnego. BNP Paribas Bank Polska S.A. z siedzibą w Warszawie przy ul. Kasprzaka 2, 01–211 Warszawa, zarejestrowany w rejestrze przedsiębiorców Krajowego Rejestru Sądowego przez Sąd Rejonowy dla m.st. Warszawy w Warszawie, XIII Wydział Gospodarczy Krajowego Rejestru Sądowego pod nr. KRS 0000011571, posiadający NIP 526-10-08-546 oraz kapitał zakładowy w wysokości 147 518 782 zł w całości wpłacony.

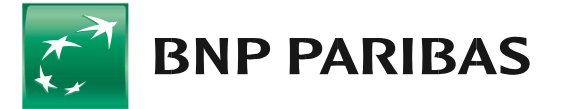

zmieniającego się